## **Banner 9 – Schedule Section Query (SSASECQ) and Export**

Search for "SSASECQ" using either "Search…" on the home screen or the upper left corner magnifying glass.

On **SSASECT** if you click "…" next to the "CRN" field this screen will open; it's used to search for specific sections.

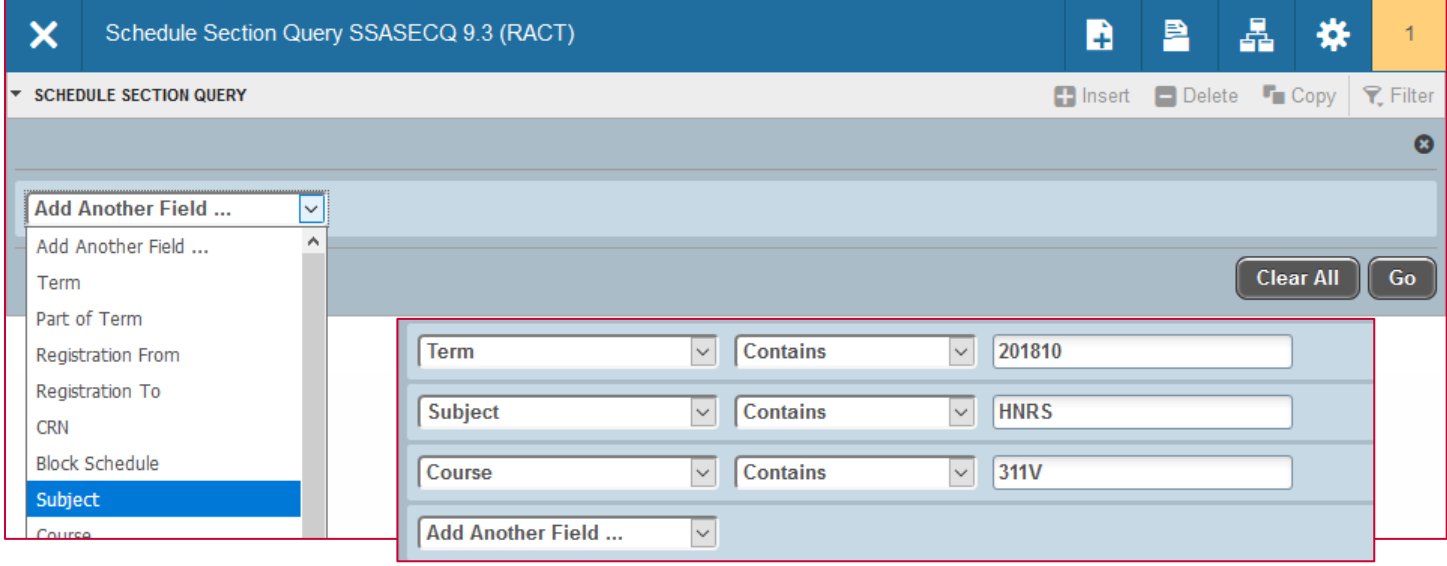

Use the "Add Another Field …" drop-down to select search criteria and then click "Go".

*Note: If you don't include a term in your search the results will include all matches from 2006 to present.*

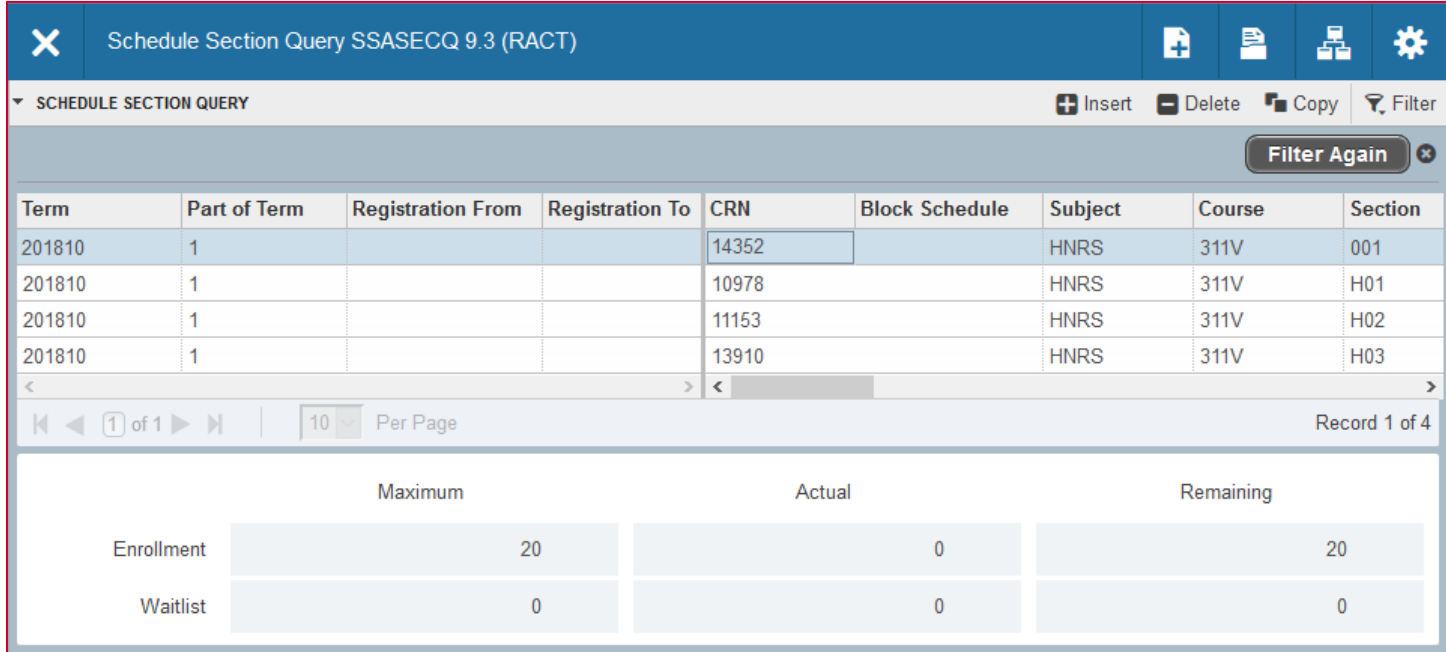

Use the scrollbars to view additional information on each section. The highlighted section's enrollment will be listed at the bottom. In the example above, CRN 14352 has a max enrollment of 20 but no students currently enrolled.

## *Note: If you came to this screen from SSASECT double-click the CRN to autofill it into the previous form.*

To select different search criteria and query again click "Filter Again" on the upper right.

You can export the search results as an Excel document by clicking Tools then "Export" as shown below.

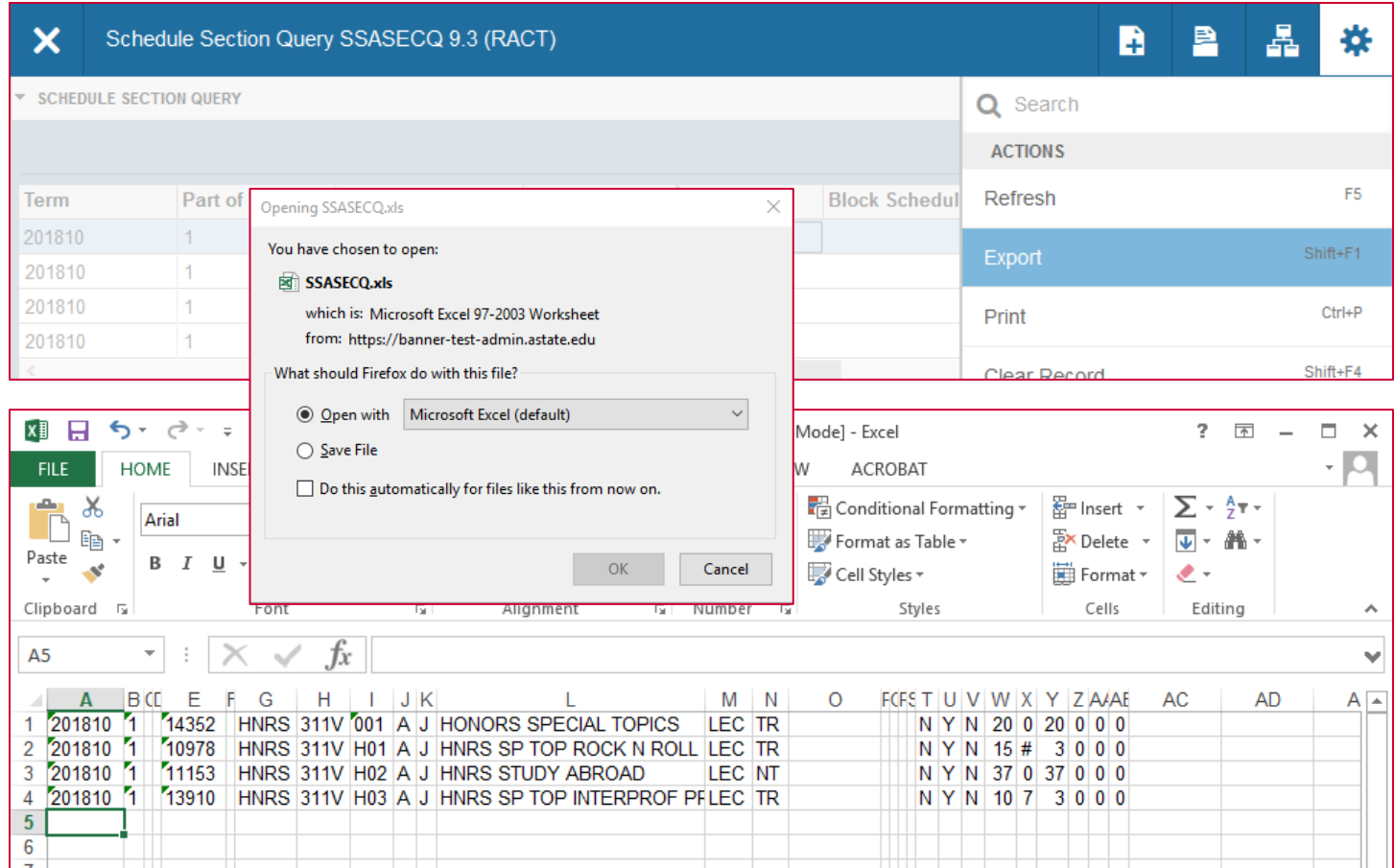

A pop-up will ask if you want to open or save the file. Select the appropriate option and click "OK". As shown above, the Excel document will have all of the fields from the **SSASECQ** results separated into columns, but no column titles.

*Note: The export feature can also be used on other Banner screens.*